# I. Créer un compte

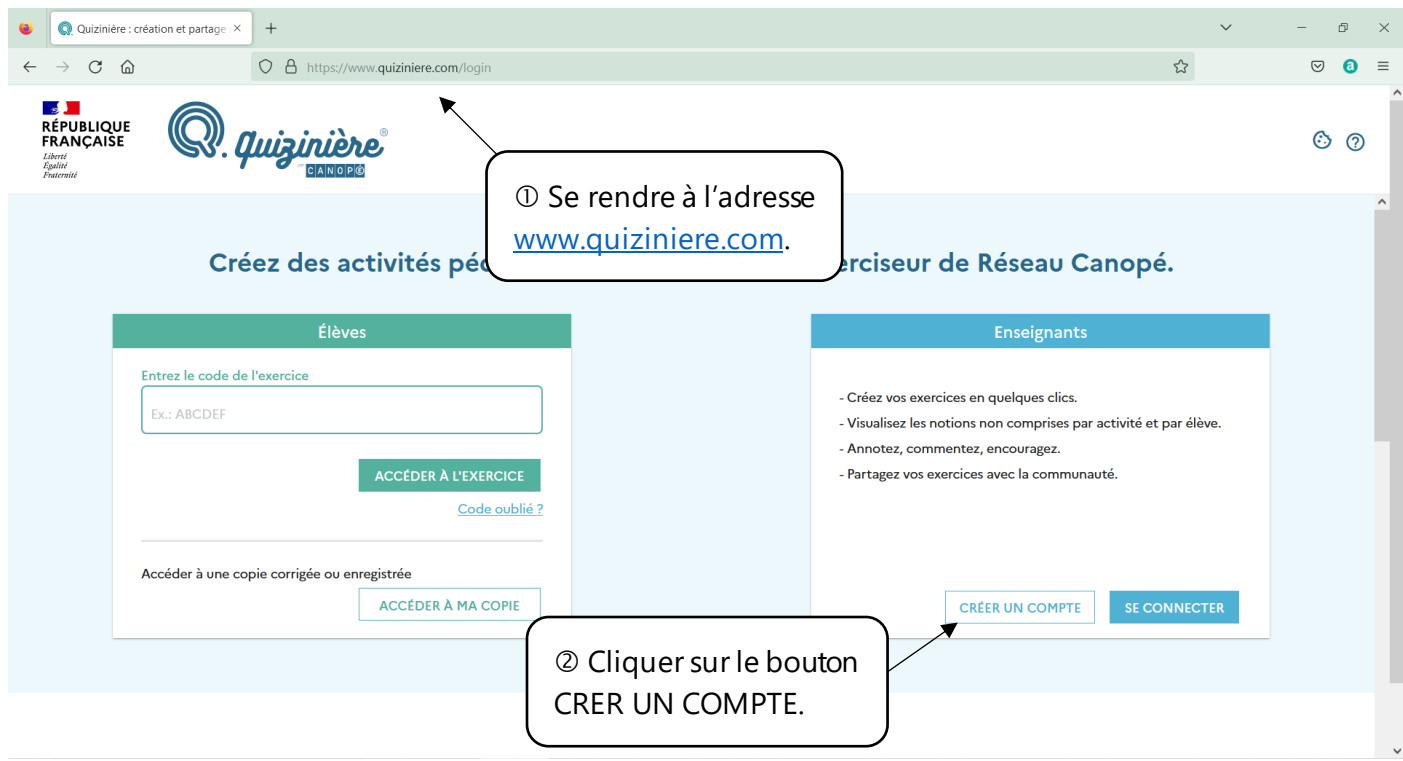

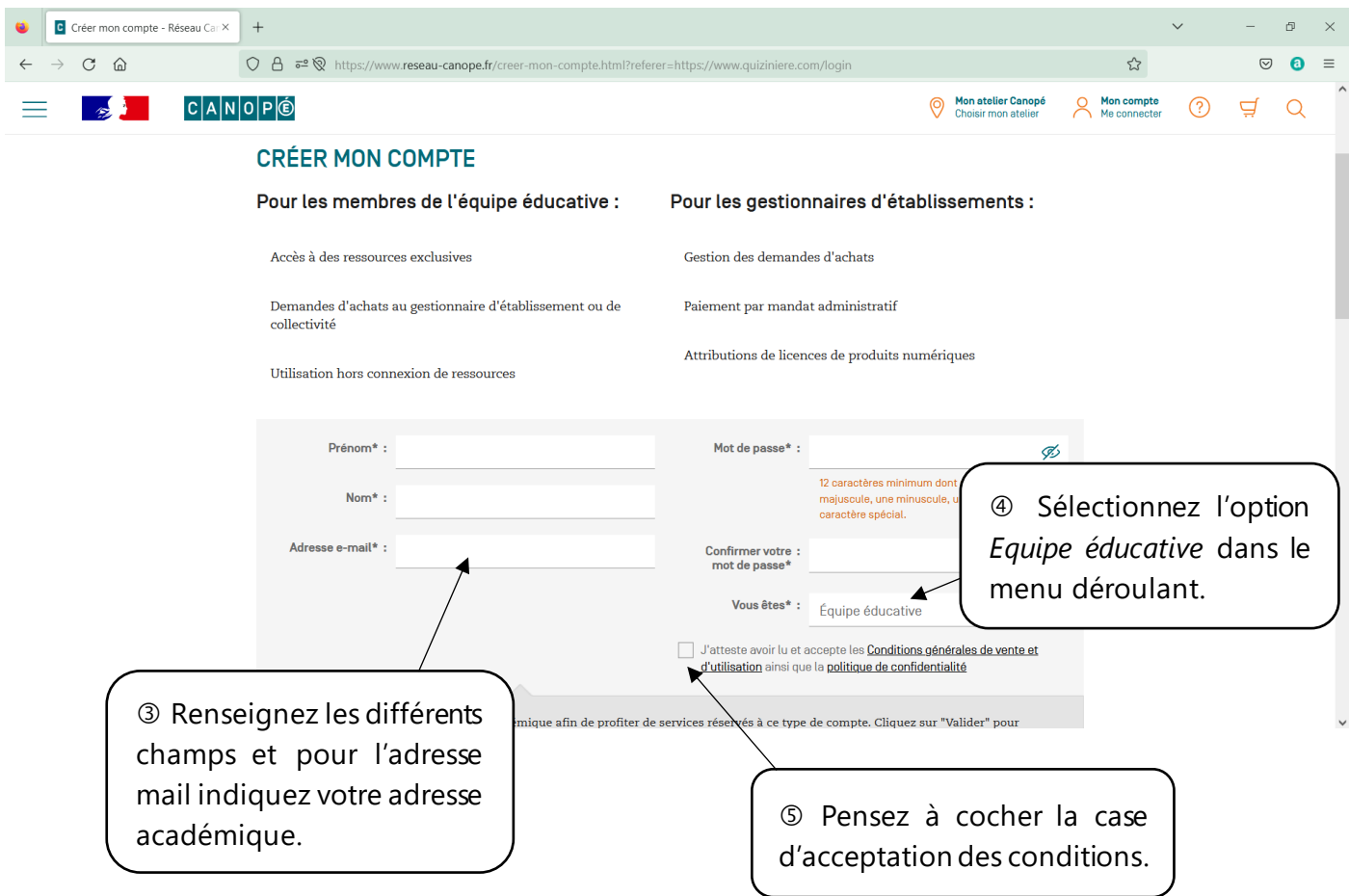

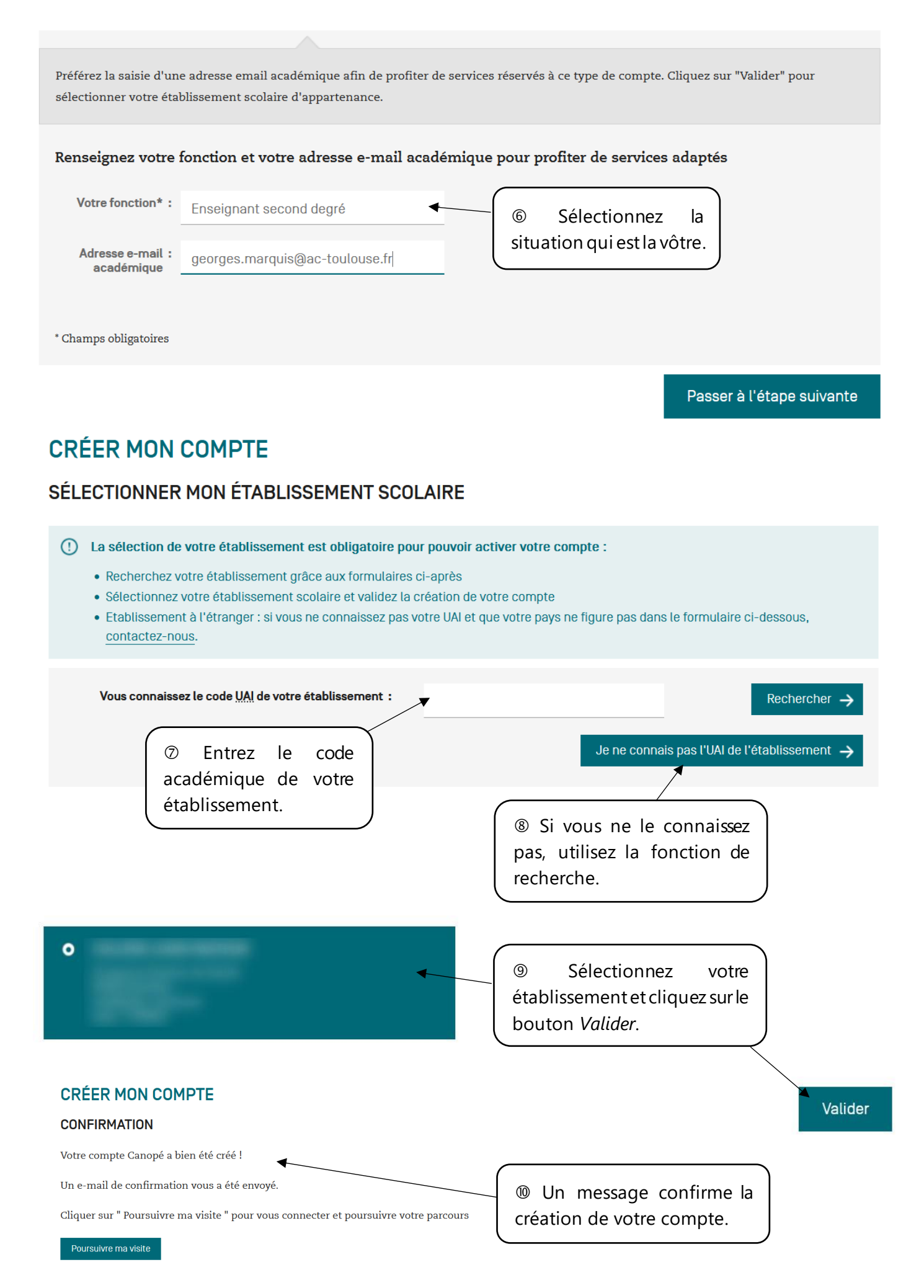

# II. Utiliser Quiziniere

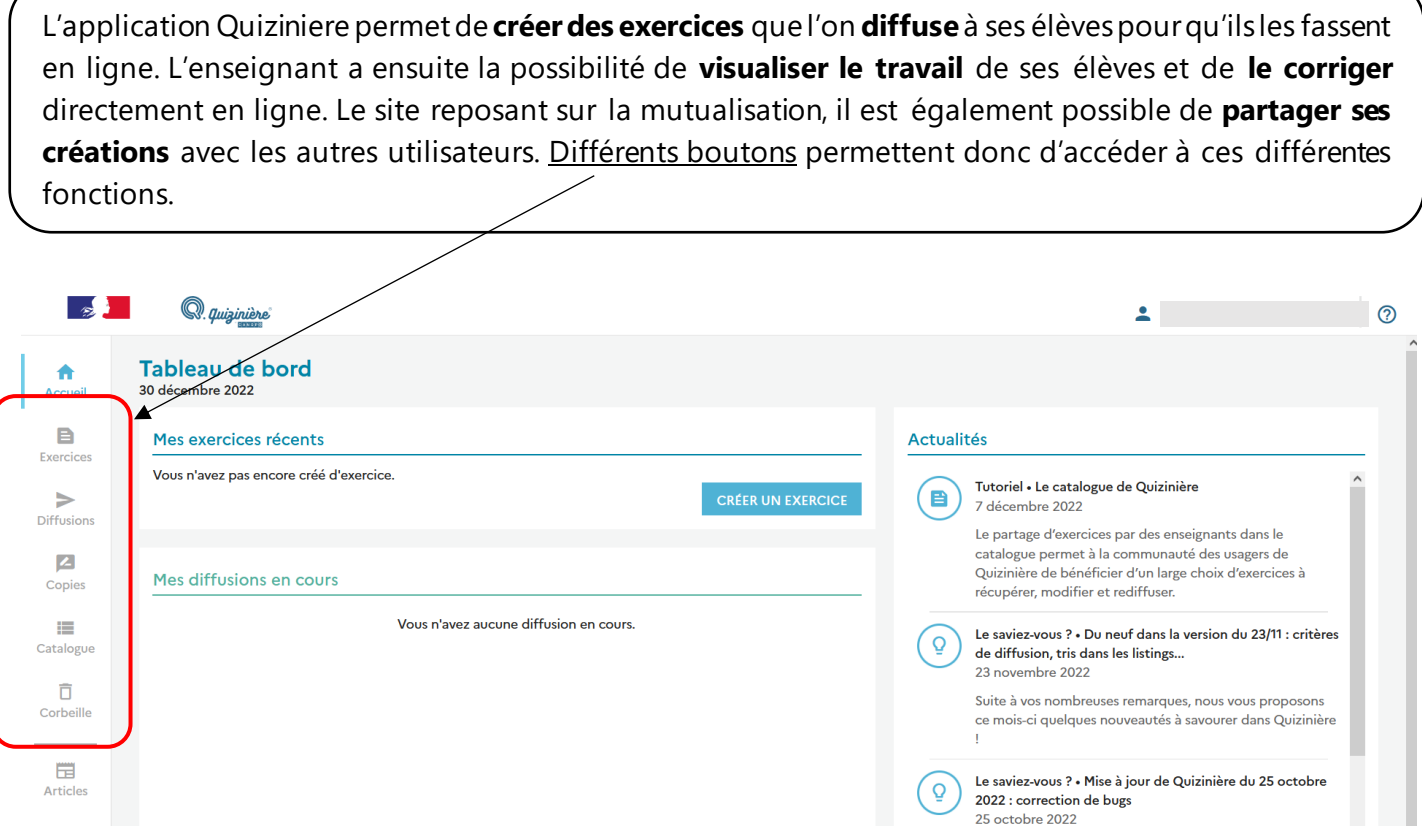

# 1. Créer des exercices

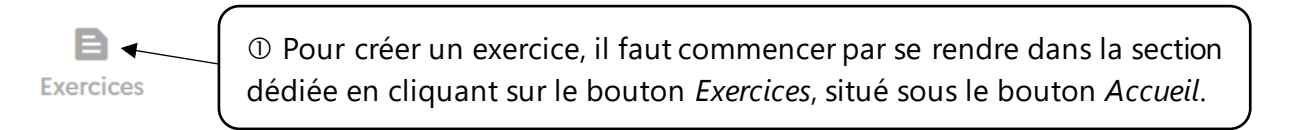

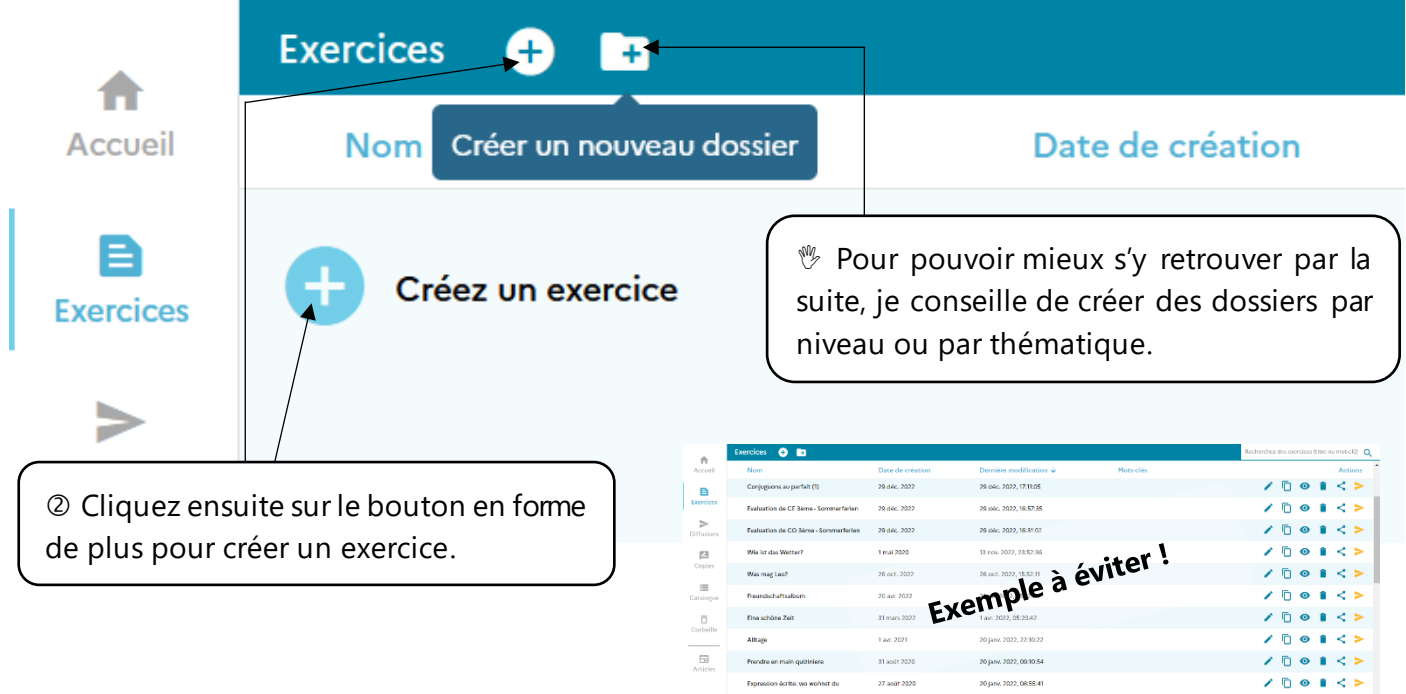

 ${\bf Intzainamart\ CO\ Famila\ Same} \hspace{2cm} 23\ {\rm soft\ } 2323$ 

28 solit 2020

20 janv. 2022, 08:42:09 20 janv. 2022, 08:41:38

 $\begin{array}{c} \n\sqrt{10} \cdot 1 \cdot 1 \cdot 1 \\
\sqrt{10} \cdot 1 \cdot 1 \cdot 1\n\end{array}$ 

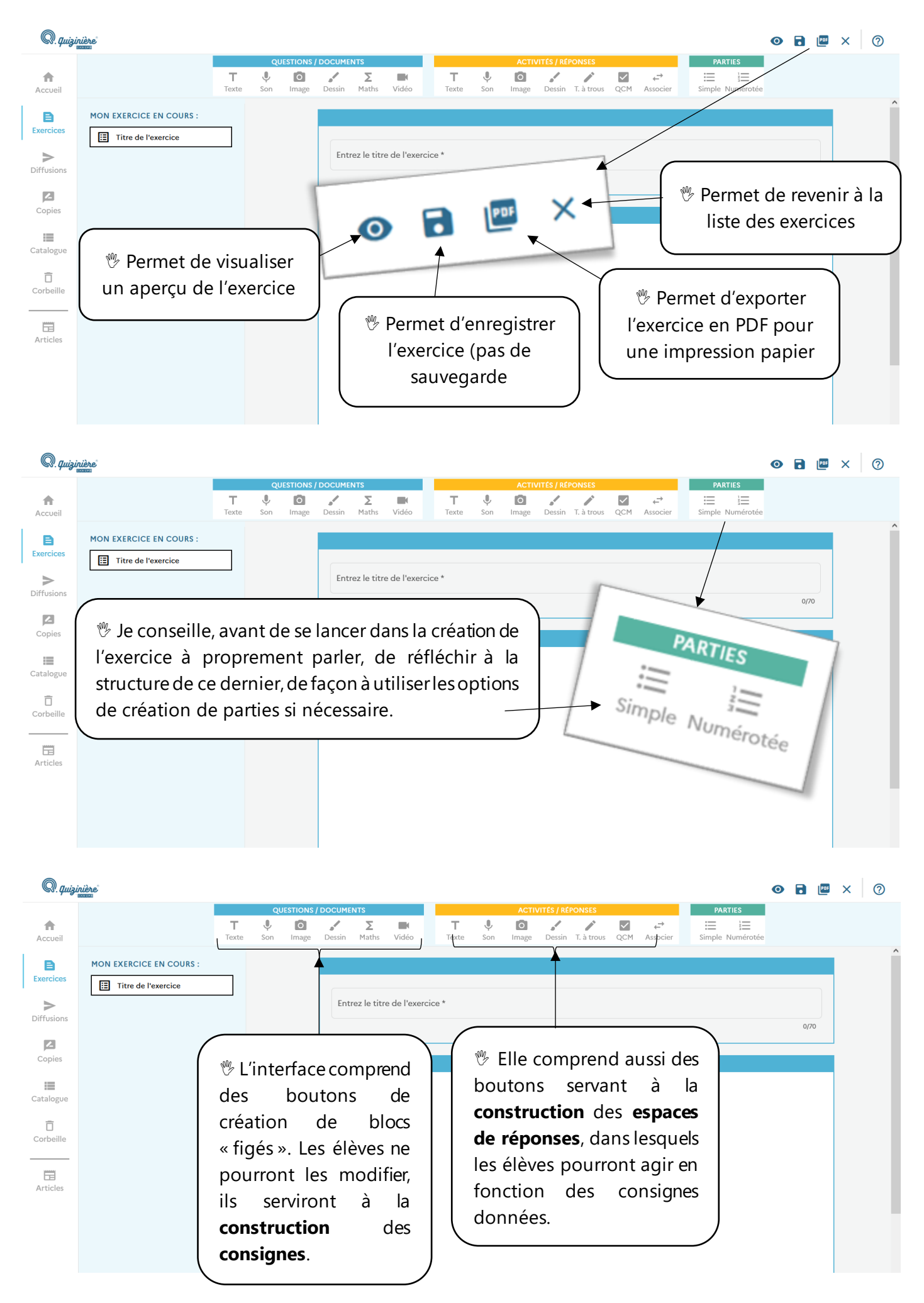

**<sup>®</sup> Commençons par la barre de consignes : chaque bouton permet d'insérer un format de ressource** spécifique.

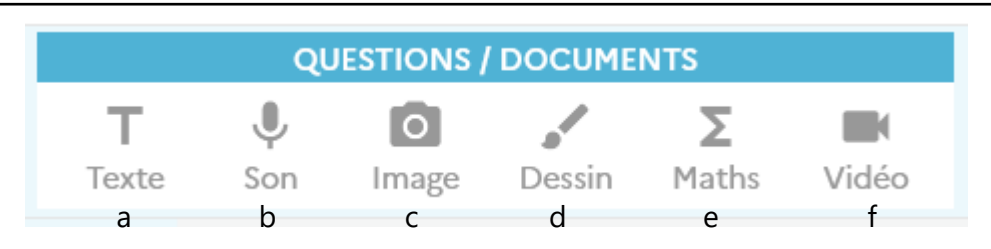

#### a. Du texte

**<sup>®</sup>** L'interface offre les possibilités d'un traitement de texte classique (mise en gras, en italique, soulignement, … choix de la couleur du texte, options de surlignage, création de listes à puces numérotées ou non, options d'alignement, insertion de liens (actifs seulement en mode élève !), …

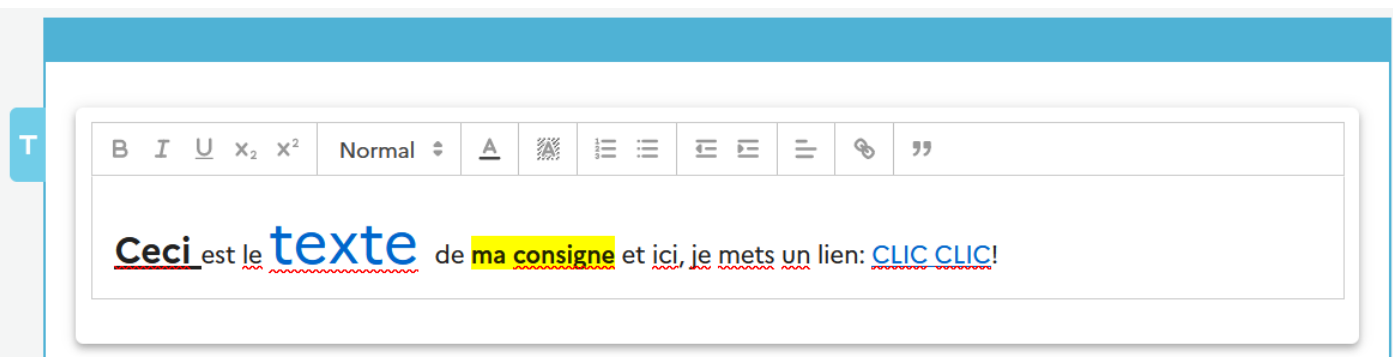

#### b. Du son

 $\mathcal V$ Il est possible de téléverser un fichier audio au format mp3 (par exemple pour de l'entraînement à la compréhension de l'oral) ou de s'enregistrer soit même (par exemple pour la formulation de consignes en LVE).

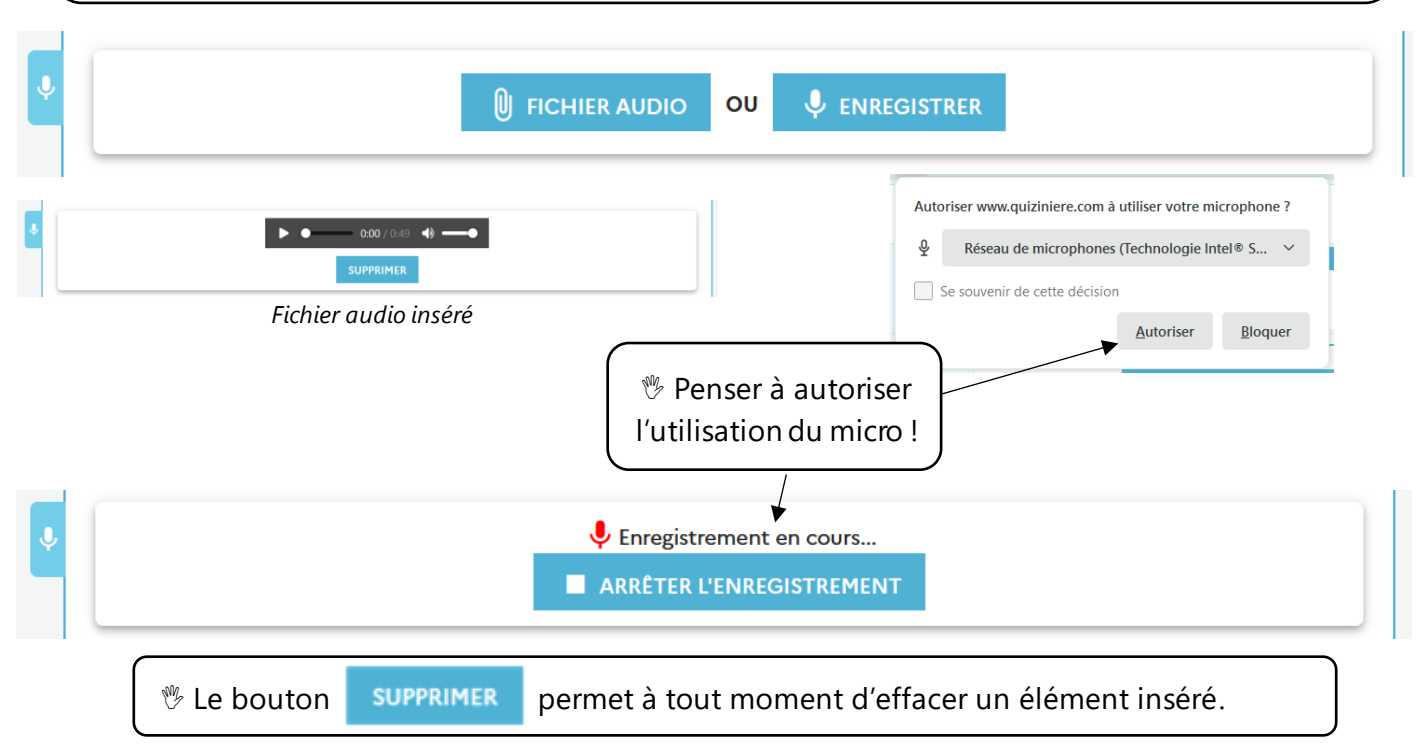

# c. Des images

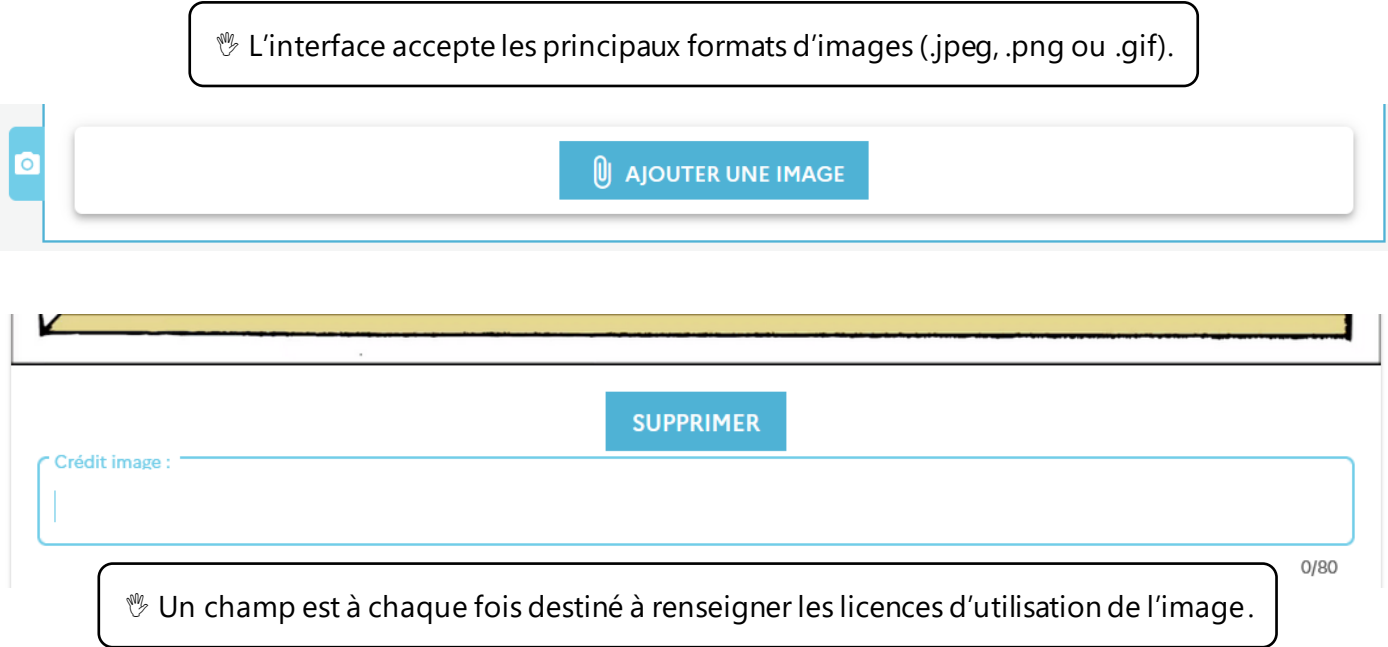

# d. Du dessin

 Le concepteur peut librement dessiner dans la zone qui s'affiche. Il peut aussi à l'aide de l'icône en forme d'image, téléverser une image puis à l'aide du stylo entourer / flécher / annoter certaines zones.

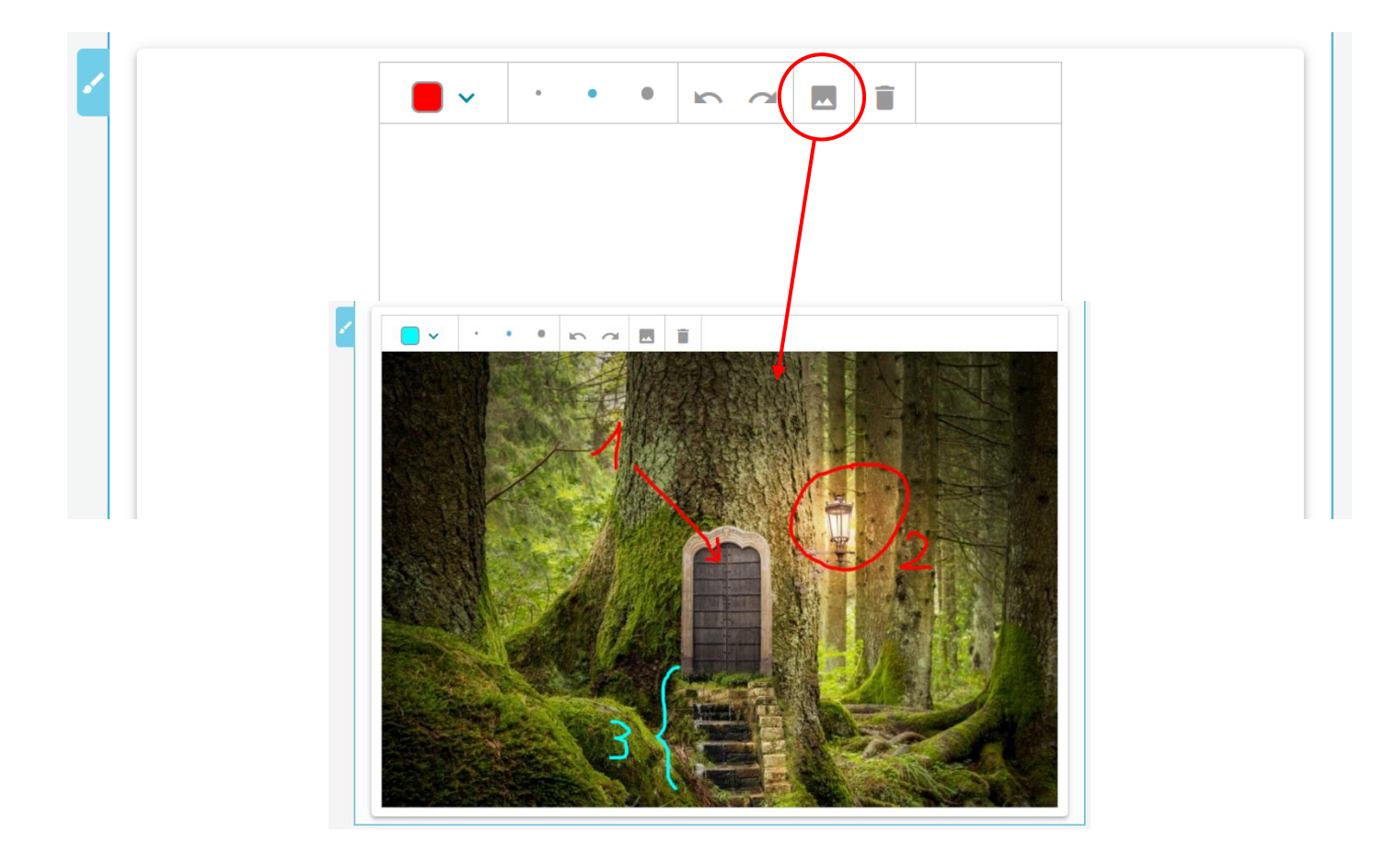

### e. Des formules mathématiques

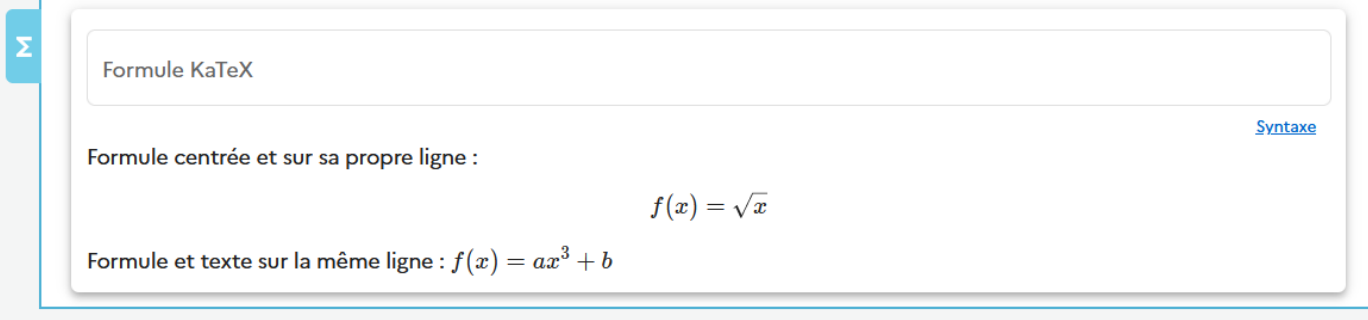

# f. Des vidéos

 Les vidéos ne peuvent être téléversées sur l'application. Il faut indiquer leur adresse pour les insérer.

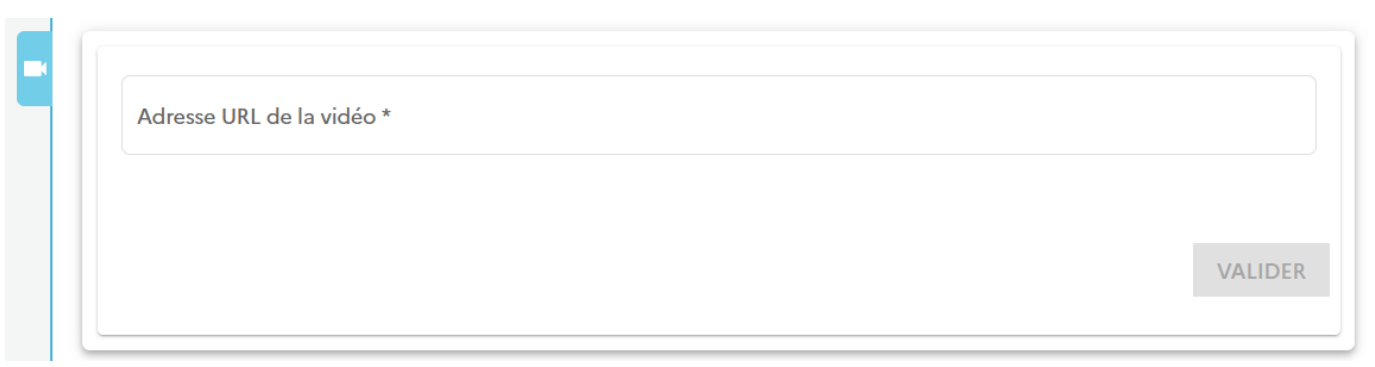

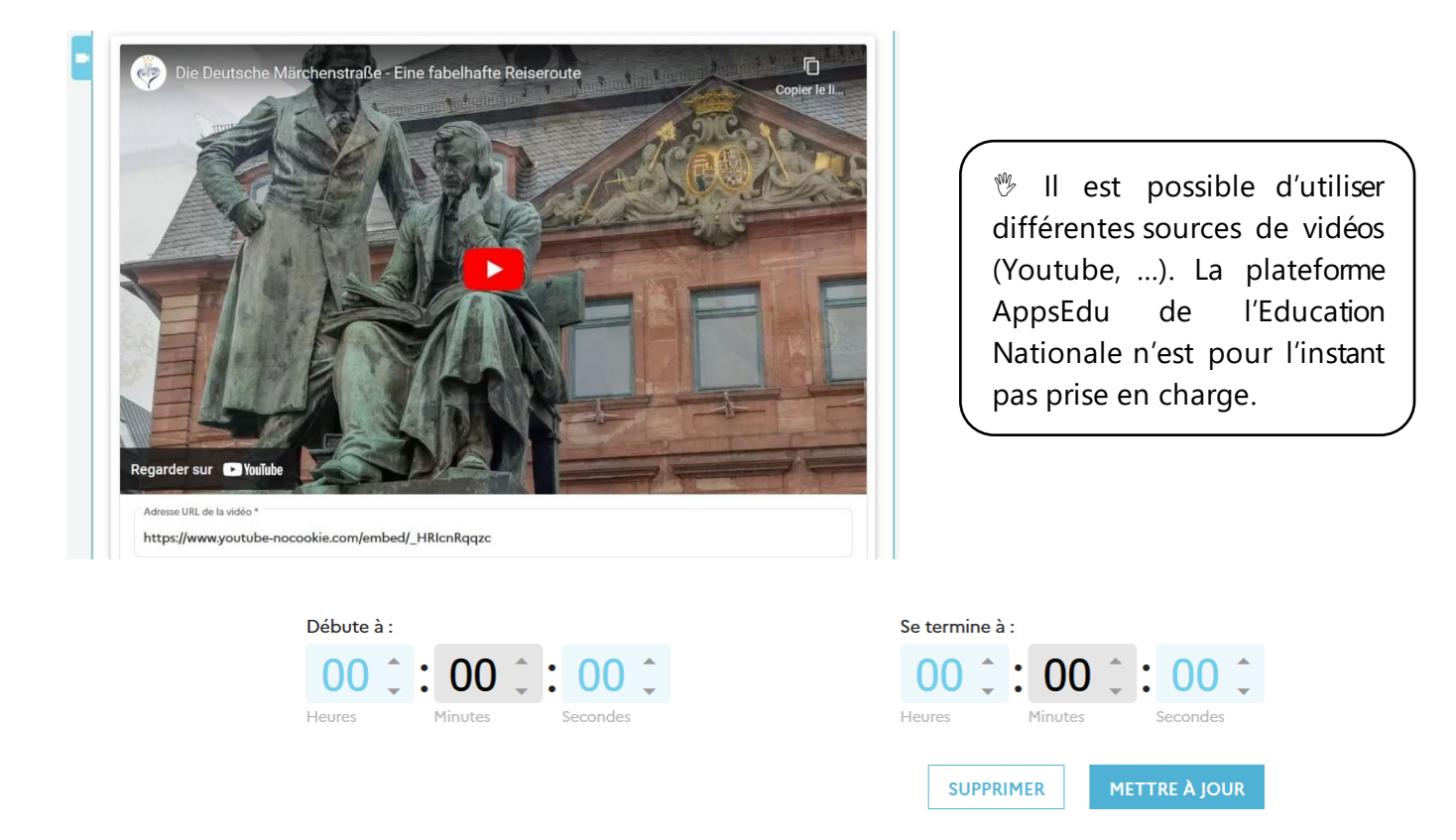

Pour chaque vidéo, on peut soit même paramétrer les options de début d'affichage et de fin.

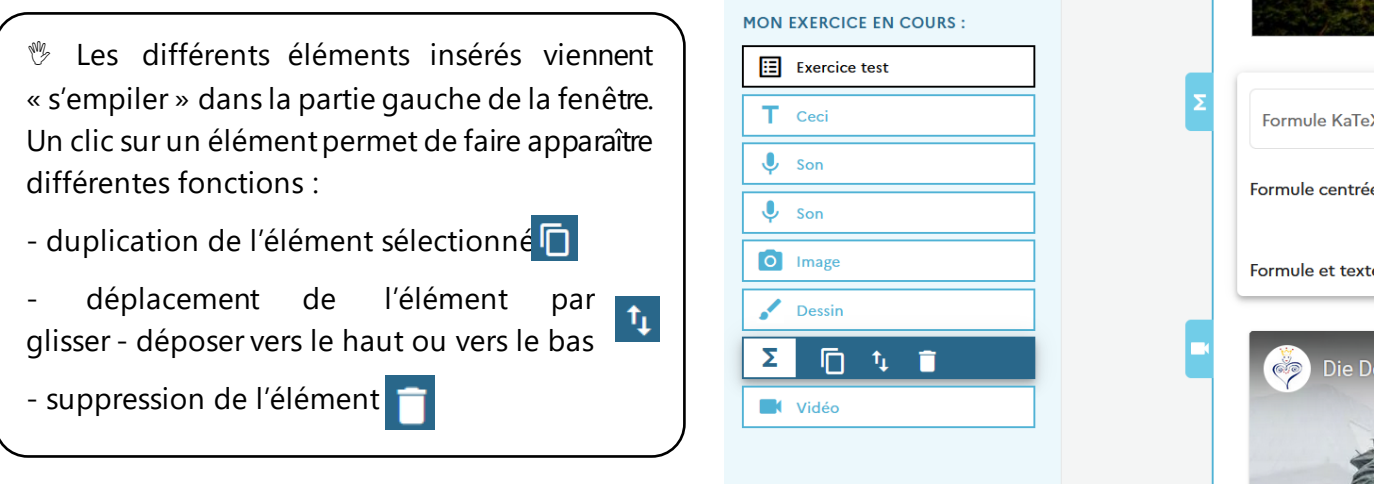

 Intéressons-nous à présent, à la construction des **espaces de réponses**. Elle comprend **différents boutons**.

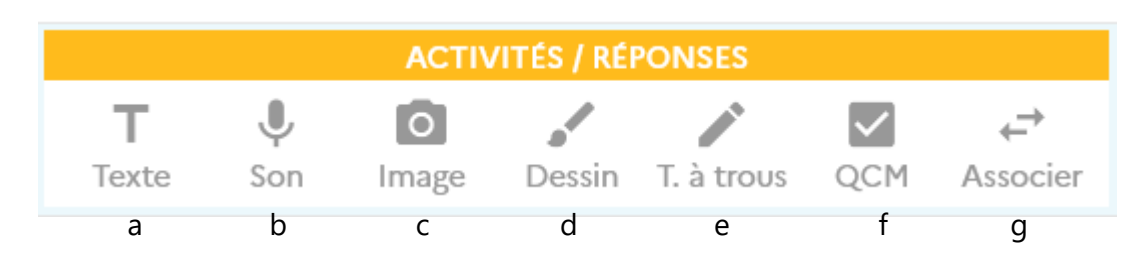

## a. Le bouton *Texte*

 Il permet d'insérer un champ de **réponse ouverte**. Il ne peut y avoir ici d'auto-correction puisque chaque apprenant est libre d'entrer la réponse qu'il souhaite. Seule l'orthographe française peut être contrôlée.

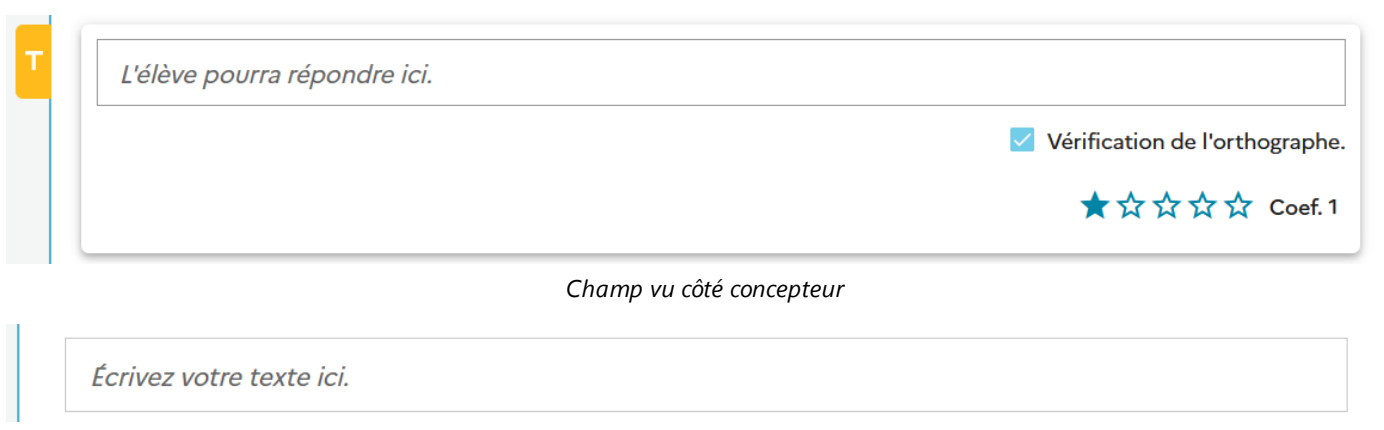

*Champ vu côté utilisateur*

#### b. le bouton *Son*

 Il sert à insérer une **console d'enregistrement** : l'élève équipé d'un micro peut ainsi donner une réponse orale. Cette fonction s'avère fort utile pour l'entraînement à l'expression orale (lecture, récitation, réponse orale libre, …). Comme pour le texte libre, il ne peut y avoir d'auto-correction.

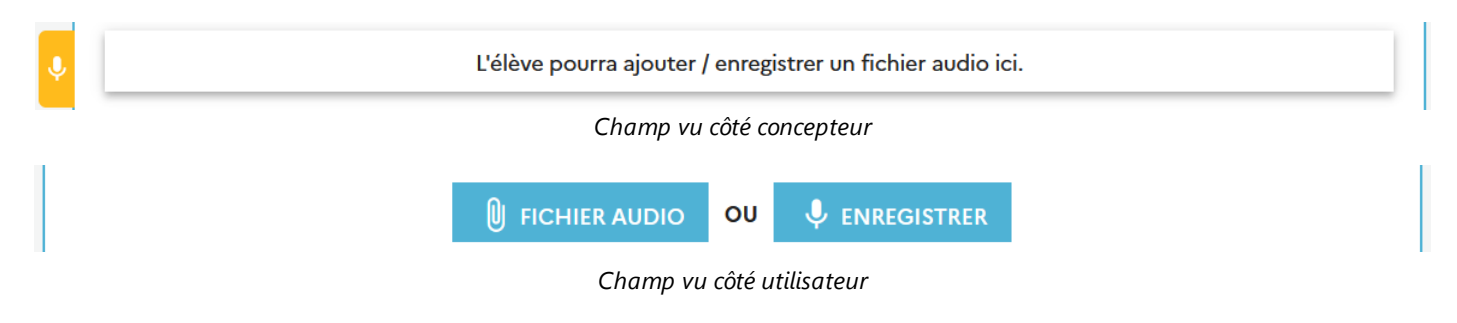

# c. Le bouton *Image*

 Il donne la possibilité aux élèves de déposer un **fichier image** aux format .jpeg, .png ou .gif. Cela peutêtre une illustration (ex : *Was ist ein Bär?*), une production personnelle photographiée ou scannée, …

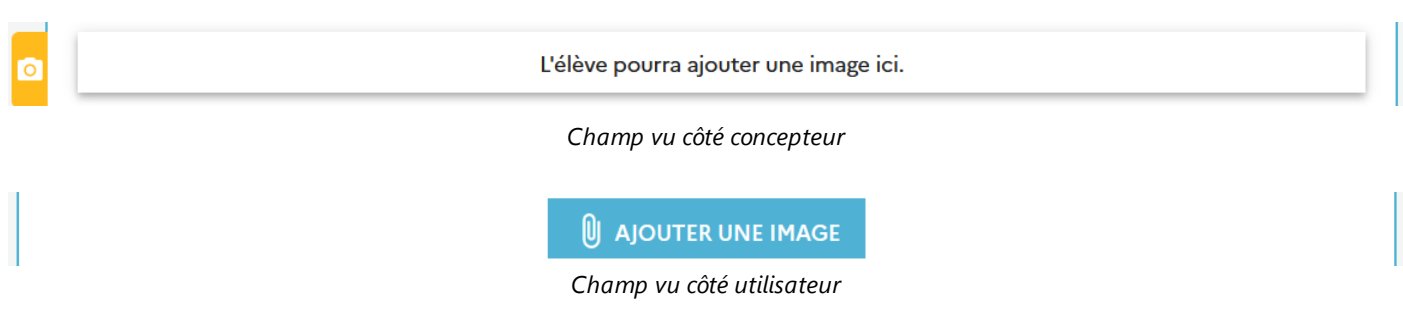

# d. Le bouton *Dessin*

 Grâce à ce bouton, les élèves peuvent **dessiner à main levée** l'illustration qu'ils souhaitent. Comme il est possible d'importer une image comme fond de zone de dessin, on peut donner **différentes tâches** à réaliser suite à l'écoute d'un document audio ou la lecture d'un texte :

- **colorier** un personnage d'après la description physique orale ou écrite qui en est faite
- **entourer** les nombres cités dans une série
- **identifier** par un smiley les activités appréciées ou non par un personnage
- **annoter** un graphique
- …

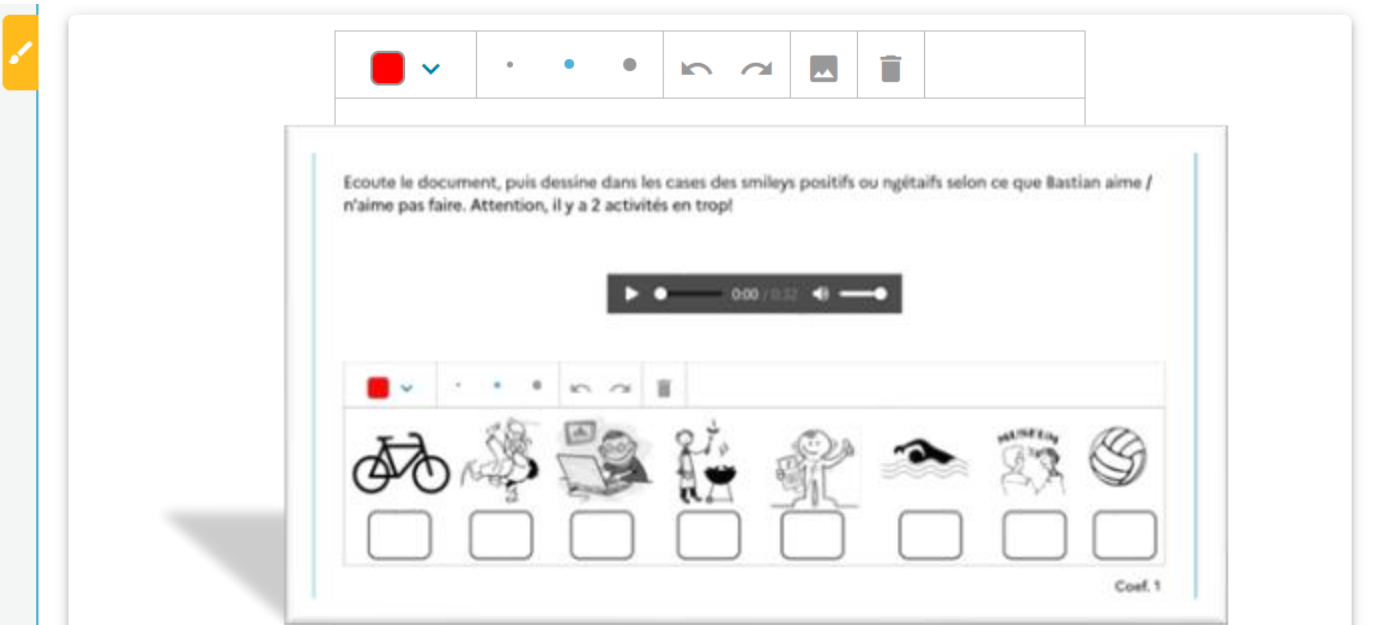

#### e. Le bouton *Texte à trous*

 Comme son nom l'indique, il permet de créer des **textes à trous**. Il suffit pour l'utiliser, de taper le texte désiré puis de cliquer sur les mots que l'on souhaite voir « s'effacer », en entrant éventuellement des solutions alternatives qui seront acceptées. A la différence des autres types d'exercice, l'exercice est automatiquement corrigé.

![](_page_9_Picture_54.jpeg)

 $\mathcal V$  L'élève devra ici répondre en choisissant entre plusieurs propositions, ces dernières pouvant se présenter sous la forme de textes (texte A – texte B – texte C / Vrai – Faux), de formules mathématiques, d'images ou de fichiers sons (utile pour travailler l'association graphie – phonie).

![](_page_10_Picture_90.jpeg)

![](_page_10_Picture_91.jpeg)

 Pensez à cocher la bonne réponse afin de permettre l'auto-correction ! Il en va de même si vous activez la possibilité d'avoir plusieurs réponses correctes, lorsque vous demandez par exemple aux élèves d'identifier au sein d'une liste d'affirmations celles qui sont justes (formes verbales correctement conjuguées, informations vérifiées à l'écoute d'un document audio ou la lecture d'un texte, …). Toutes les affirmations correctes devront alors être cochées par l'élève pour lui attribuer le maximum de points. Notez la différence d'apparence des puces entre le mode réponse unique  $\bigcirc$  et le mode choix multiple $\square$ .

![](_page_10_Picture_92.jpeg)

#### g. Le bouton *Associer*

 $\%$  L'élève devra ici reformer des paires par glisser – déposer vertical. Notez qu'il est possible d'effectuer différentes combinaisons : texte – texte / texte – image / texte – son / image – son / … N'oubliez pas par contre de cliquer sur le bouton  $\frac{1}{1}$   $\frac{1}{1}$  me fois les paires formées.

![](_page_11_Picture_82.jpeg)

*Exercice vu côté concepteur*

| der Goldfisch                                                                                                    | $t_{\rm L}$             | le cheval                                     | $t_{\perp}$           | $t_{\perp}$                   | die Katze<br>$t_{\perp}$                                                                      |
|----------------------------------------------------------------------------------------------------|-------------------------|-----------------------------------------------|-----------------------|-------------------------------|-----------------------------------------------------------------------------------------------|
|                                                                                                    |                         | die Katze Exemple texte - texte le chien      | $\uparrow_\downarrow$ | Exemple image - textels Pferd | $t_{\perp}$                                                                                   |
|                                                                                                    |                         |                                               | $t_{\downarrow}$      |                               | $\tau_{\downarrow}$                                                                           |
| der Hund                                                                                                    | $t_{\rm L}$             | le poisson rouge                              | $\mathfrak{t}_1$      | $\mathbf{t}_1$                | der Hund<br>$t_{\perp}$                                                                       |
|                                                                                                    | $t_{\rm L}$             | $\overline{\phantom{a}}$<br>$0:00 / 0:02$ (1) | $t_{\rm L}$           | die Katze<br>$\mathfrak{t}_1$ | $\blacktriangleright$ $\blacktriangleright$<br>$0:00 / 0:01$ (1)                              |
|                                                                                                    |                         | Exemple image - son                           | $t_{\rm L}$           | der Goldfisch                 | 0:00 / 0:01<br>Exemple texte - son                                                            |
|                                                                                                    |                         | $0:00 / 0:02$ (1)                             | $t_{\rm L}$           | der Hund                      | $0:00 / 0:02$ <0                                                                              |
|                                                                                                    | $\mathsf{t}_\mathsf{L}$ | $0:00 / 0:02$ (1)                             | $t_{\perp}$           | das Pferd<br>$\mathfrak{t}_1$ | $\blacktriangleright$ $\blacktriangleright$<br>$0:00 / 0:02$ < $\blacklozenge$<br>$t_{\rm L}$ |
| ★ ★ ★ ☆ Coef.1<br><sup>*</sup> Notez qu'il est possible de pondérer chaque question d'un<br>coefficient différent selon sa difficulté !<br>3.5 |                         |                                               |                       |                               |                                                                                               |

![](_page_11_Picture_83.jpeg)

 N'oubliez pas non plus de donner un nom à votre exercice. Si vous l'oubliez, l'application vous le rappellera de toutes façons

 Tout exercice créé se trouve sauvegardé dans l'espace *Exercices*. Il est possible de réaliser dessus différentes manipulations via les boutons dédiés

![](_page_12_Figure_2.jpeg)

# 3. Diffuser des exercices

**<sup>®</sup>** Lorsque vous souhaitez mettre un exercice à disposition des élèves, il vous faut cliquer dans le panneau *Exercices* sur l'icône jaune en forme de flèc<sup>he</sup>, puis effectuer quelques réglages :

 Commencez par donner un **titre explicite** à votre diffusion (ex : activité – thématique – niveau) Paramétrez le **nombre de copies** qui pourront être reçues (Prévoyez plus large au cas où certains élèves se tromperaient !)

 Précisez si vous souhaitez que **l'évaluation** soit **notée** ou non / que les élèves puissent **voir** immédiatement la **correction** ou non

 Indiquez si besoin la **date limite** à laquelle les copies pourront être remise par les élèves, de même que **l'heure**. Vous pouvez accepter de recevoir des copies en retard ou choisir l'option *Pas de date limite* s'il s'agit par exemple d'une activité d'entraînement en autonomie

Cliquez sur le bouton *Diffuser*

![](_page_13_Figure_6.jpeg)

![](_page_13_Figure_7.jpeg)

 La diffusion créée apparaît dans l'espace *Diffusions*. Comme pour la partie *Exercices*, il est possible de créer des sous-dossiers, afin de classer les différentes diffusions opérées.

![](_page_14_Figure_1.jpeg)

![](_page_14_Figure_2.jpeg)

![](_page_15_Picture_105.jpeg)

automatiquement informé de la remise de chaque nouvelle copie

![](_page_15_Picture_1.jpeg)

Tant qu'un élève n'a pas terminé son

## 5. Corriger les travaux des élèves

ENVOYER

 Toutes les copies remises par les élèves sont accessibles par le menu *Copies* ou en cliquant sur le bouton associé à chaque diffusion

![](_page_15_Picture_106.jpeg)

l'enregistrer oralement via le bouton en forme de micro. Deux autres boutons permettent d'enregistrer les corrections apportées ou de télécharger la copie au format PDF.

![](_page_16_Picture_88.jpeg)

 $\%$  Si le professeur a, lors de la diffusionn activé l'optic  $\Box$  Accès immédiat à la correction, l'élève peut visualiser la correction de son travail dès qu'elle est enregistrée par l'enseignant. Dans le cas contraire, l'élève obtient le message *En attente de correction*, tant que l'enseignant ne « libère » pas les copies via le bouton *Correction* (Remarque : ce bouton n'apparaît que si l'option citée précédemment n'a pas été cochée !)

![](_page_16_Picture_2.jpeg)

 Le bouton de statistiques, également présent dans la partie supérieure droite, permet d'avoir un aperçu plus fin des activités les mieux réussies par les élèves. Cela peut s'avérer intéressant dès lors qu'il utilise l'application Quizinière à des fins d'évaluation formative ou associée à d'autres pratiques, par exemple de classe inversée. A noter que ces statistiques peuvent être téléchargées pour être ouvertes dans un logiciel tableur (type Excel).

![](_page_16_Picture_89.jpeg)

**<sup>®</sup> Lorsque les travaux ont été rendus et consultés par les élèves, il est possible de supprimer les** diffusions correspondantes de l'espace *Diffusions*, comme il est possible de supprimer des exercices créés, disponibles dans l'espace *Exercices*. Notez que ces éléments se retrouvent alors dans l'espace Corbeille et qu'il est possible en cas d'erreur de les restaurer  $\circled{e}$ .

![](_page_17_Picture_128.jpeg)

## III. Trouver des ressources

**<sup>®</sup> Plus les enseignants mutualiseront leurs ressources en prenant soin de les indexer correctement,** plus le catalogue de l'application s'enrichira. Celui-ci est accessible via le bouton *Catalogue* situé dans la colonne gauche de l'application. Un clic dessus permet d'accéder aux options de recherche et de filtrer les résultats obtenus par matière et / ou niveau et / ou durée.

![](_page_17_Picture_129.jpeg)

# IV. Quelques exemples d'activités partagées  $\odot$

- Sich vorstellen (6<sup>ème</sup>[\): https://www.quiziniere.com/exercices/partage/DVDOEL47R](https://www.quiziniere.com/exercices/partage/DVDOEL47R3)3
- Zum Thema Hobbys und Zeit (5<sup>ème</sup>) [: https://www.quiziniere.com/exercices/partage/BQVQW3JQV](https://www.quiziniere.com/exercices/partage/BQVQW3JQV7)7
- CE Was mag Leo (5<sup>ème</sup>[\): https://www.quiziniere.com/exercices/partage/YVA96O4PG](https://www.quiziniere.com/exercices/partage/YVA96O4PGE)E
- Test 1 Klamotten (4<sup>ème</sup>[\): https://www.quiziniere.com/exercices/partage/8JVMJ9BMV](https://www.quiziniere.com/exercices/partage/8JVMJ9BMV9)9
- CO Märchen (4ème)[: https://www.quiziniere.com/exercices/partage/AREJ6Q7QG](https://www.quiziniere.com/exercices/partage/AREJ6Q7QG9)9